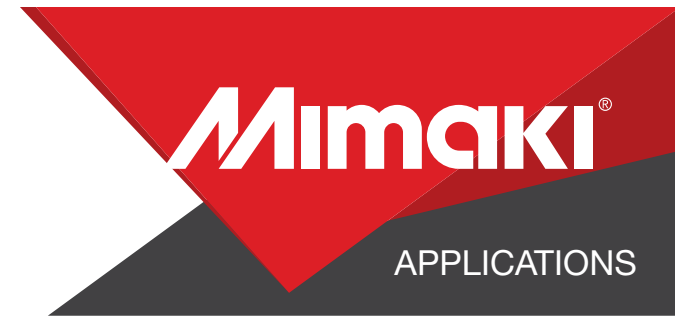

# [How to] PRINT WITH WHITE INK

Using white ink effectively can give you dramatic visual effects - and no other printer does it as well as the versatile UCJV300 Series. In this guide, you'll learn how to use white ink to create amazing results.

PRINTER: UCJV300-130

RASTERLINK VERSION: 2.1 MEDIA: Arlon 3200 Premium Overlaminate PROFILE: TYPE: Full Color PASSES: 12 OVERPRINT: 1

RESOLUTION: 300x900 **INK: LUS 200** INK CONFIGURATION: CMYK + CMYK + W W AMOUNT OF INK USED: 1.292cc

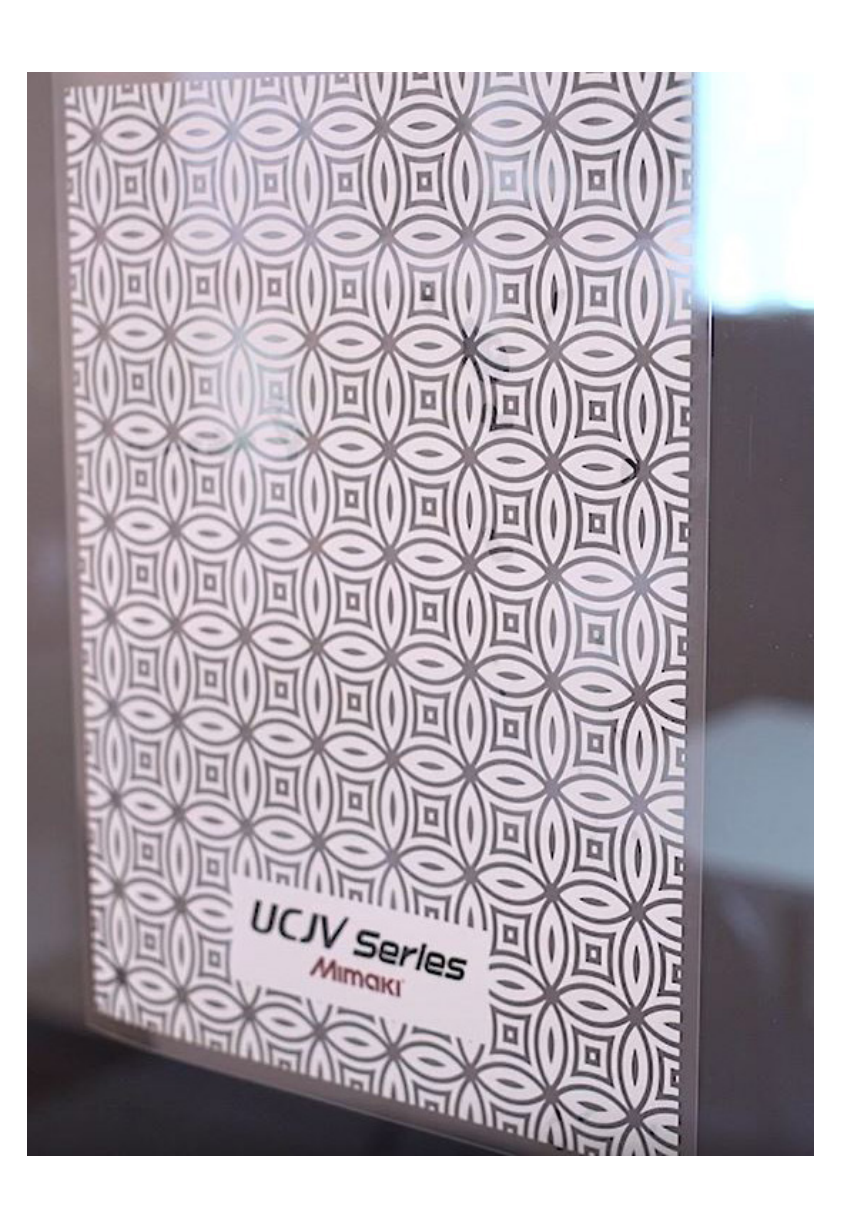

Preparation Tools: Microfiber Cloth and Glass Cleaner

Profiles can be downloaded through the profile update tool in RasterLink or manually on the product pages found at www.mimaki.com

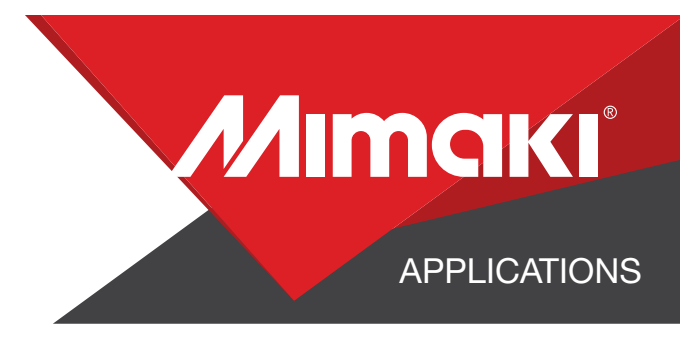

# STEP 01: DATA CREATION

#### 1.1 Create an Illustrator Document

- Create your document and artboard to your preferred size. For this particular design we've used 24x31 inches. - Load a design into the file and arrange it inside the artboard.

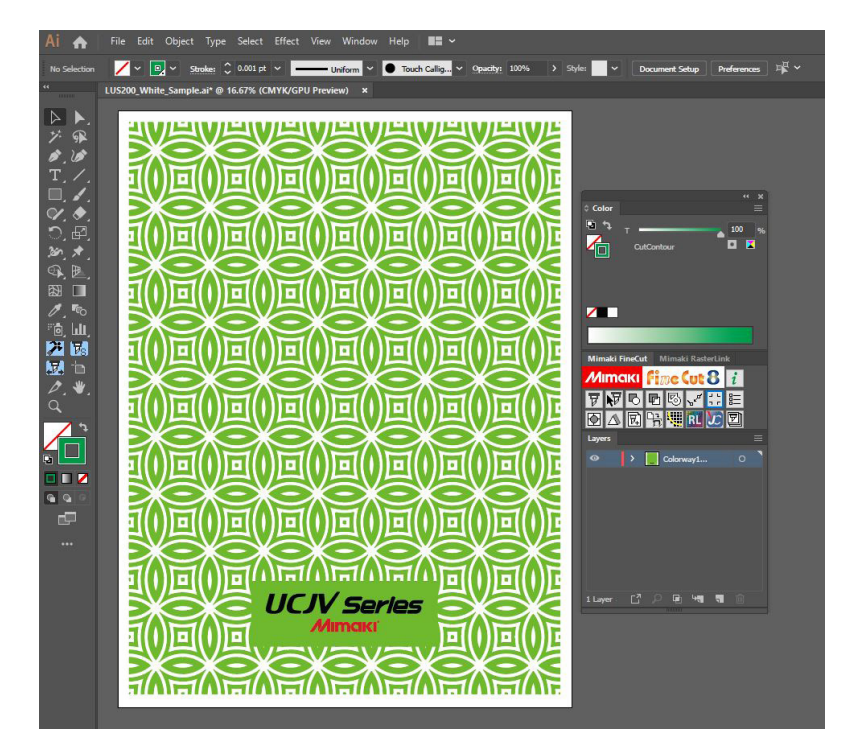

### 1.2 Create a "White Layer"

- Create or move all the vector objects that will be printed with white ink to a new layer.
- Select all the objects.
- Assign the objects a single CMYK color that will be replaced.

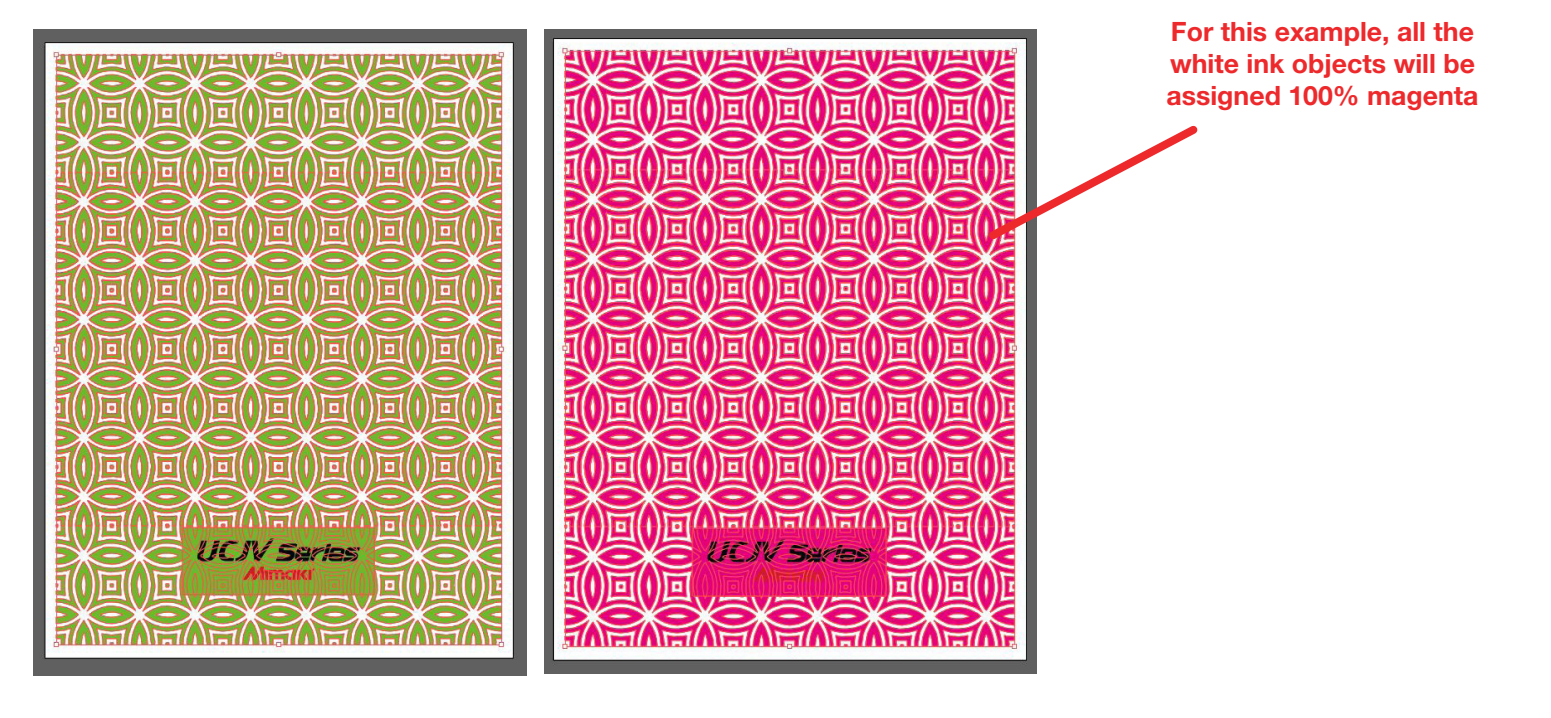

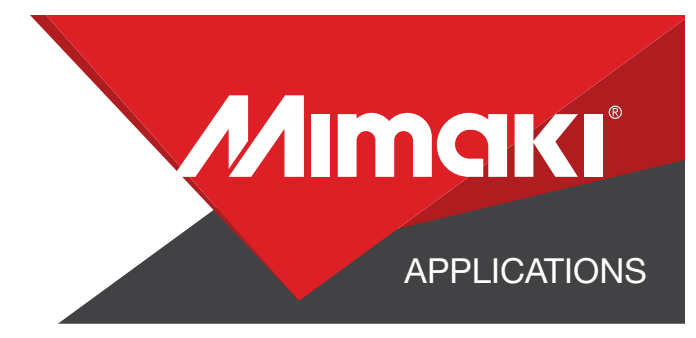

### 1.3 Creating a Cut Line

- Create a path around the outside of your artboard. This will

serve as your Half-Cut line

- Select your path and use the

Mimaki RasterLink Tools to register the path as Mimaki cut lines.

#### 1.4 Save your work

- You should now have a graphic with:
	- Sized artboard
	- Cut lines
	- •A layer for white objects
- Save all the layers as an EPS file.

NOTE: Any paths can be converted to cut lines with RasterLink Tools and should have a stroke color named CutContour.

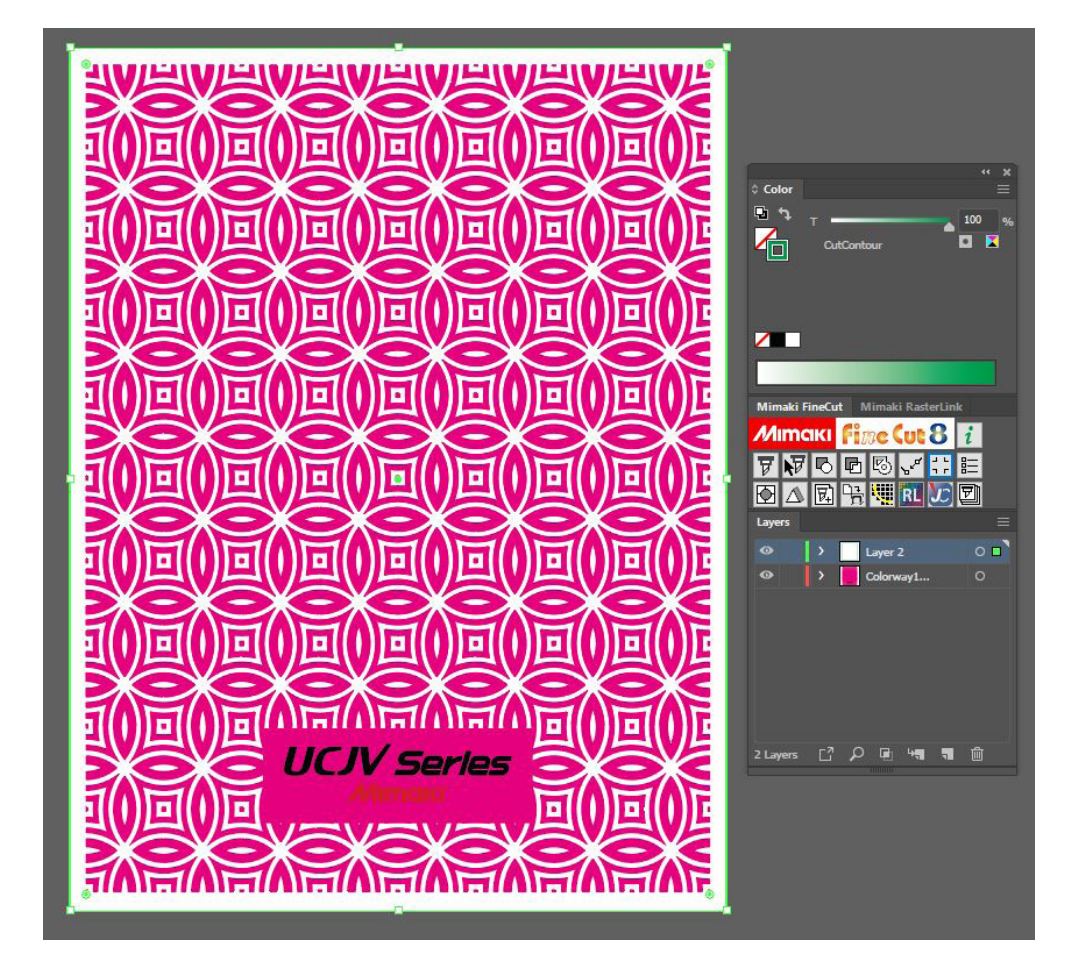

# STEP 02: RASTERLINK SETTINGS

#### 2.1 Upload Files to Rasterlink

- Load your files into Rasterlink

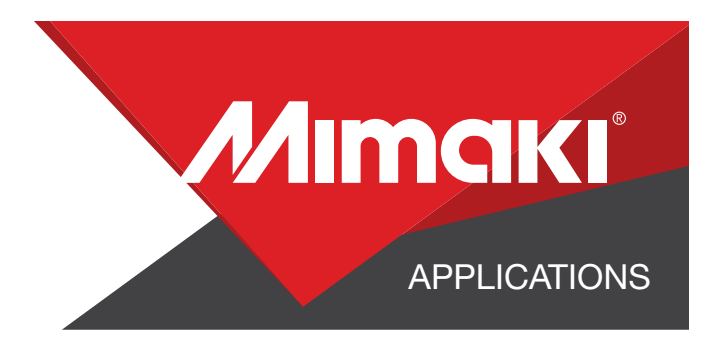

### 2.2 Call Out White Section of The Print

- Click the color replacement tool in the RasterLink toolbar and select the colors to be replaced in the preview window. - For this example, we intend for everything Magenta to print as white, so we are assigning 100% for all available white inks channels.

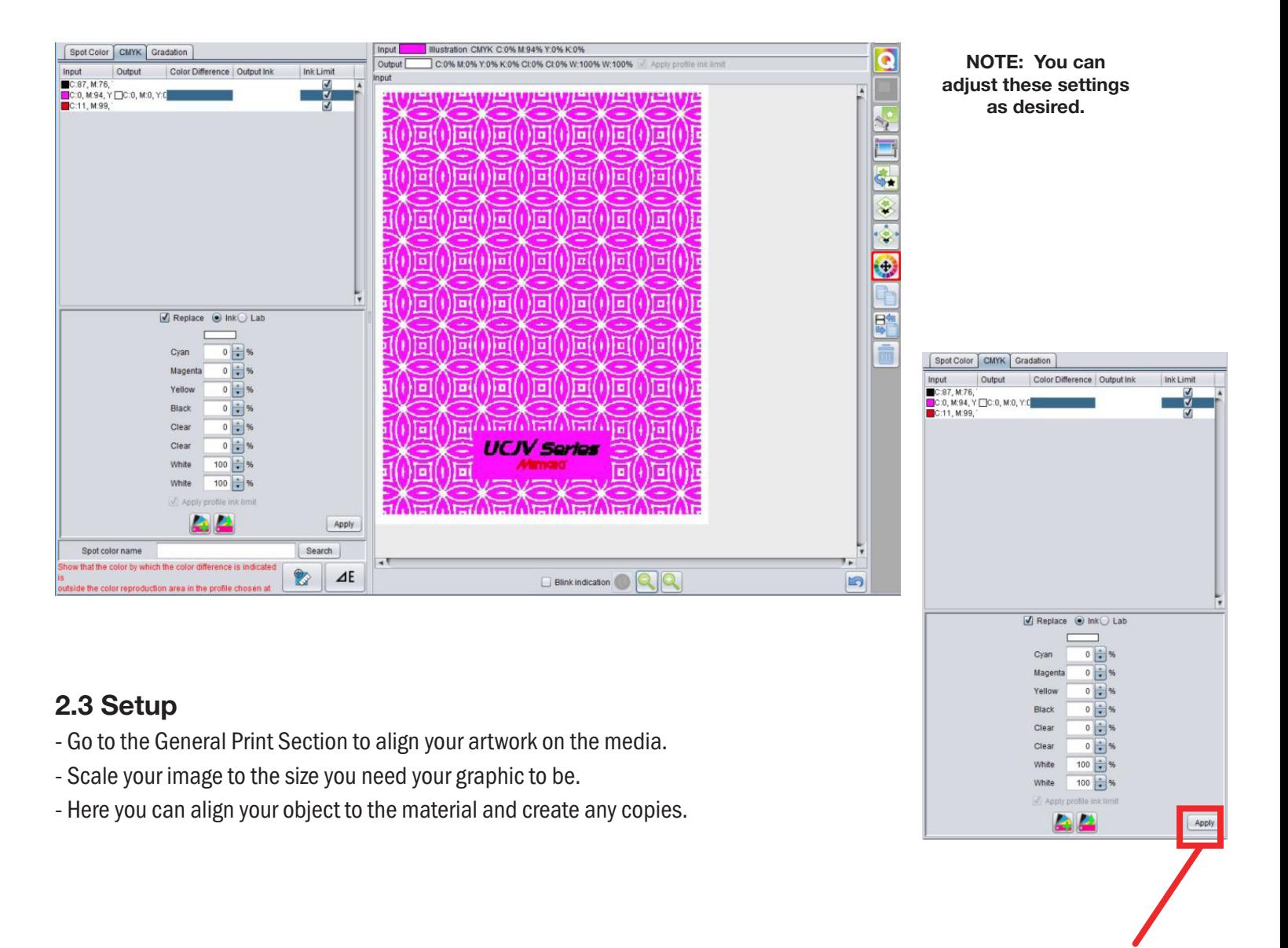

Click "Apply" to make sure your changes take effect

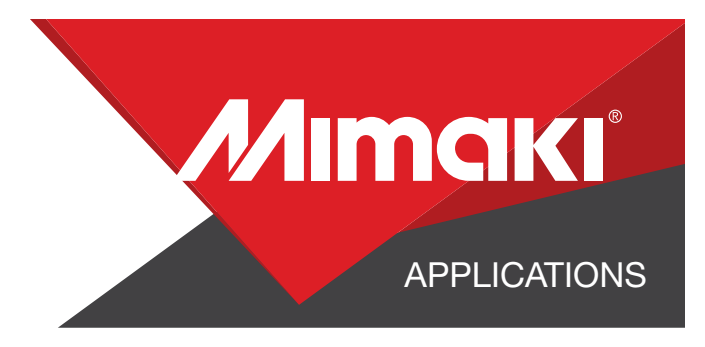

#### 2.4 Rasterlink Cut Settings

- In the General Print tool section select the"Cut Edit" tab and select your CutContour path to assign it a Half Cut.
- In "Cut Condition" change the Panel Settings to "User Definition" then select Cut 1 then select Apply

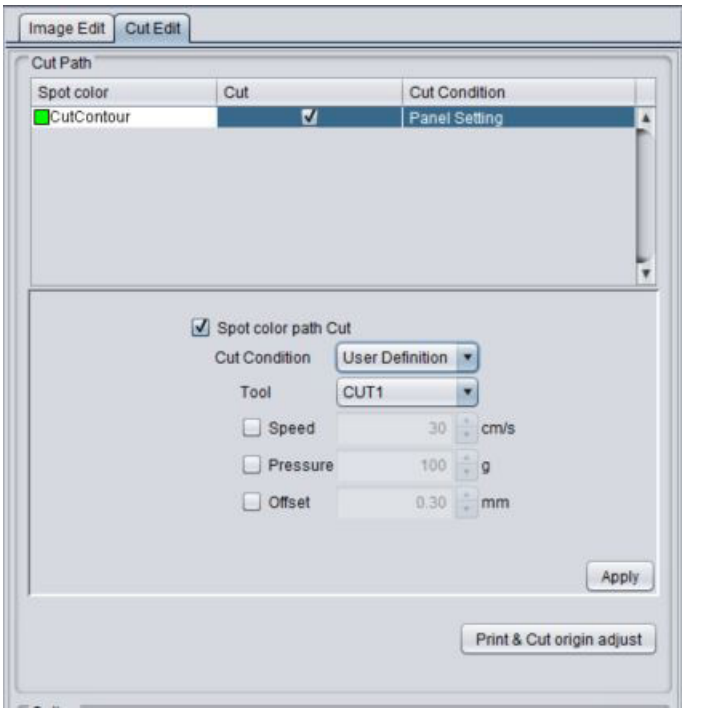

NOTE: The Half Cut function must be activated on the printer for the Cut 1 condition

## STEP 03: APPLICATION

#### 3.1 Setup

- Click the general print tool on the Rasterlink toolbar.

#### 3.2 Print

- Choose the execution tool in the RasterLink toolbar.
- Select print and cut from the dropdown, and click start to send the file to the printer.

#### 3.3 Application

- Wash and wipe down a glass wall or surface with a microfiber cloth
- Peel the graphic and place it from one corner to the next, smoothing all bubbles during the application.